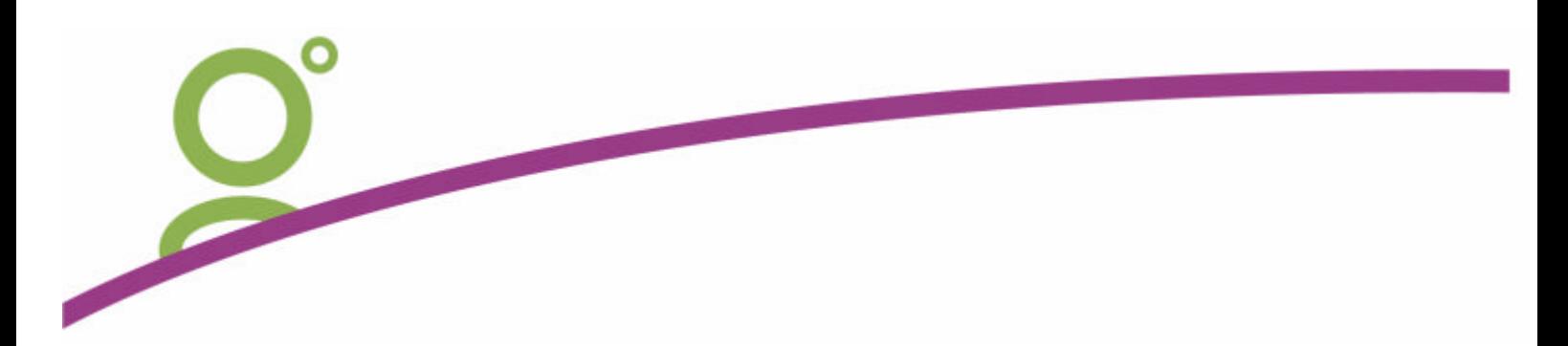

# **GALILEO FEE MANAGER**

## **GalileoDesktop Integration – Galileo Fee Manager**

The Remarks, Fees and Service Information area of the Viewpoint Itinerary screen has been design to display the fees information and provide access to various aspects of the Galileo Fees Manager.

By expanding this area the names and values of the fees associated with the current booking file are shown.

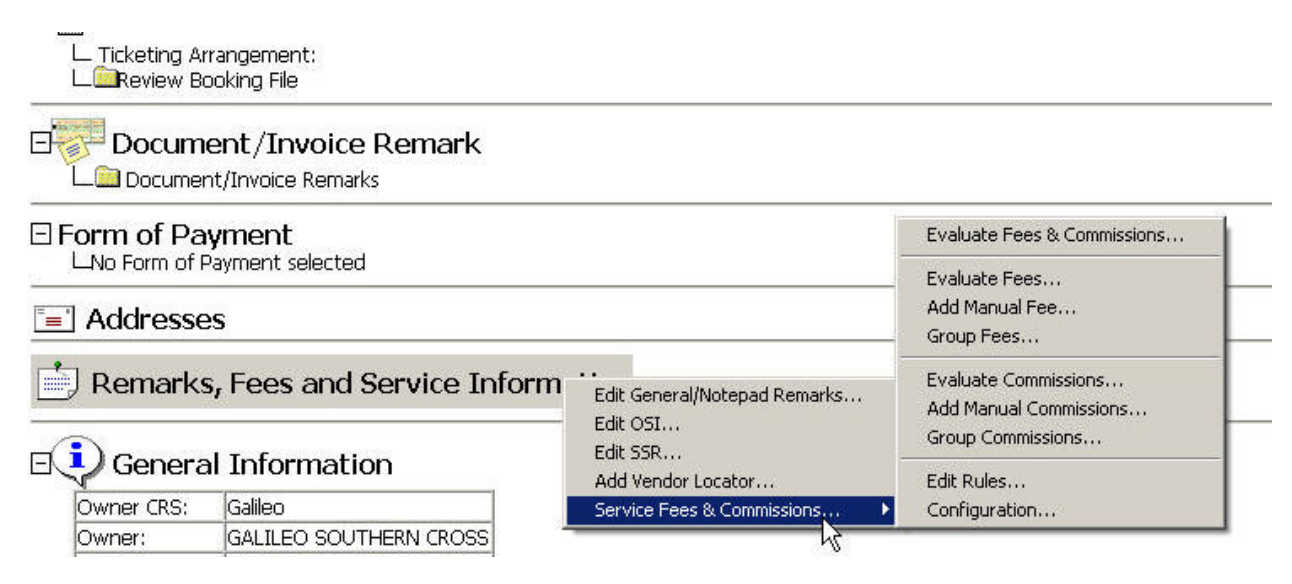

A user can right click on the Remarks, Fees and Service Information heading to display a menu with the following options:

- Evaluate Fees & Commissions
- Evaluate Fees
- Add Manual Fee
- Group Fees

.

- Evaluate Commissions
- Add Manual Commission
- Group Commissions
- **Edit Rules**

Currently only the Fees system has been activated. The Commissions options and the Edit Rules function should be ignored by consultants.

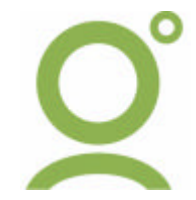

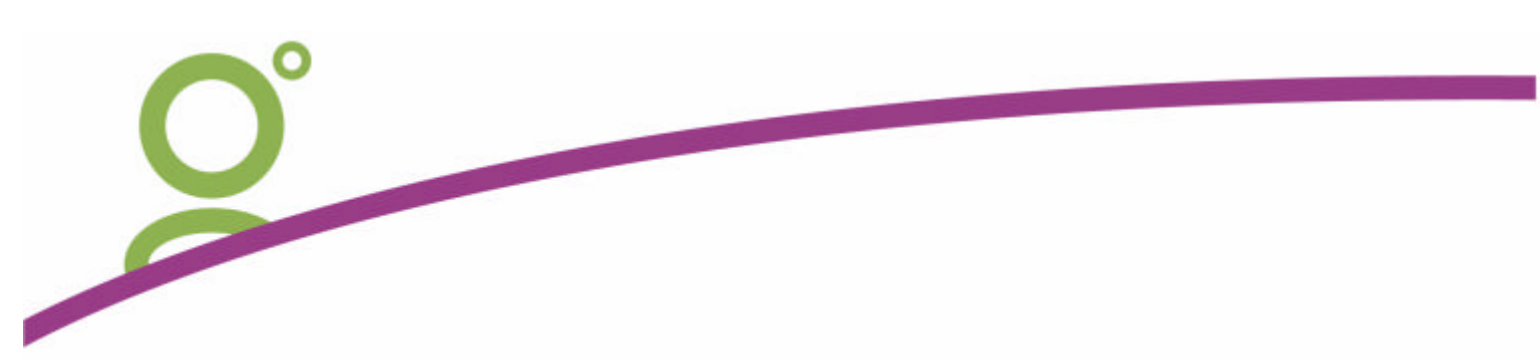

#### **Evaluating Fees**

Selecting the first option to, Evaluate Fees & Commissions, or the second option, Evaluate Fees, sends a command to the server and requests the server to evaluate any applicable fees for the current booking file.

The fees are returned and embedded into the booking file as Notepad (NP.) and Document Itinerary (DI.) entries.

In Viewpoint the Fees will appear as per the example below.

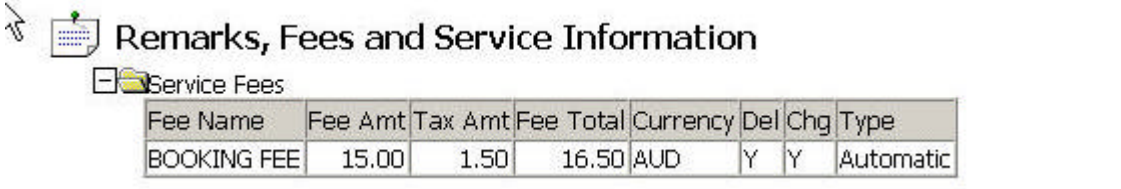

This same fee will appear in Focalpoint as shown below:

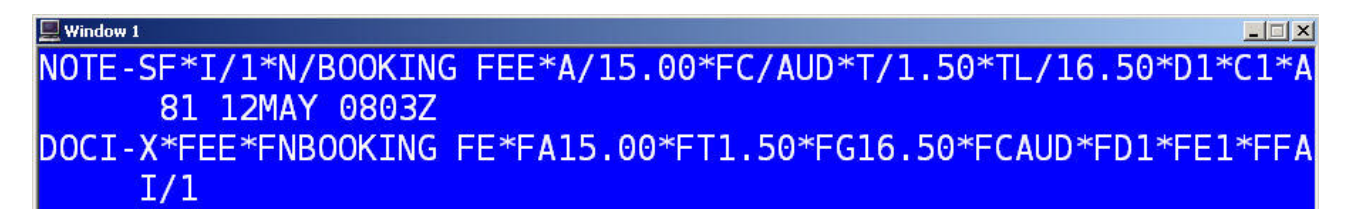

### **Manual Fees**

A user is able to add a manual fee to a booking file. By selecting the "Add Manual Fee…" a Viewpoint window is launched and the user is prompted to enter the data:

- Fee Name
- **Fee Amount**
- Fee Tax
- Total This field will auto populate from the Amount and Tax fields.
- Currency
- Changeable if ticked a user is able to change values
- Deletable  $-$  if ticked a user is able to change values

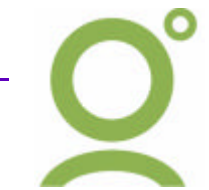

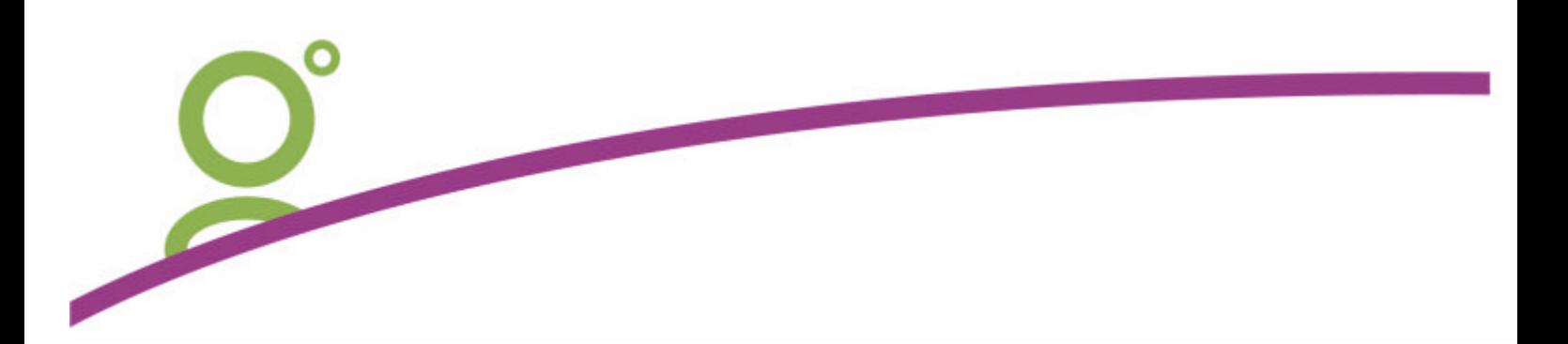

#### **Example screen display – Add Manual Fee**

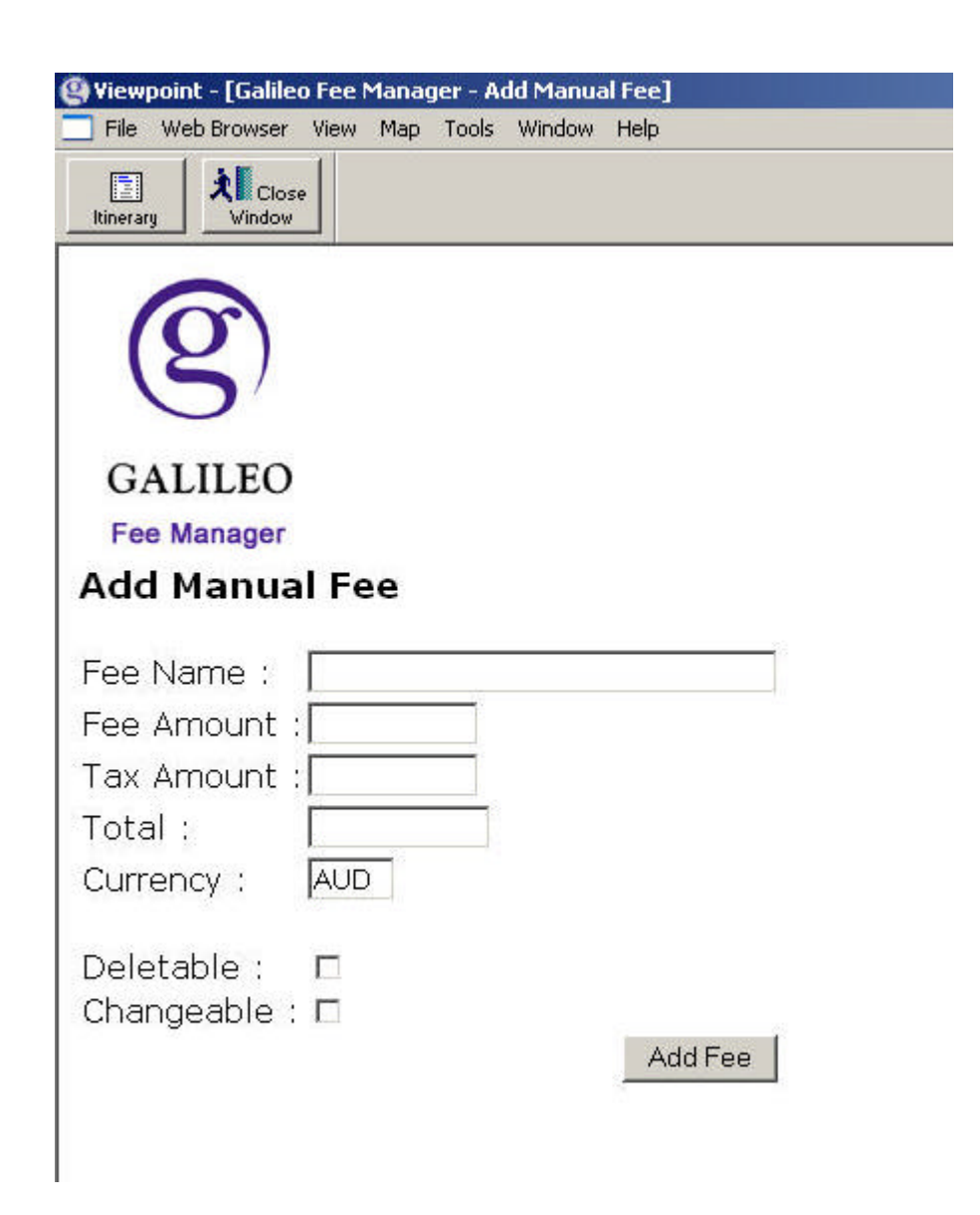

In Viewpoint the manual fees will appear as per the example below.

# Remarks, Fees and Service Information

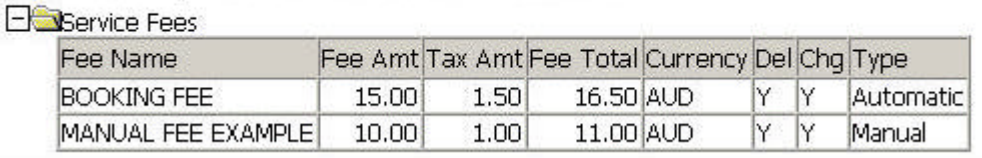

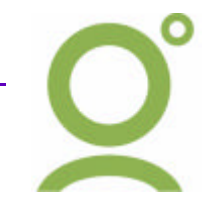

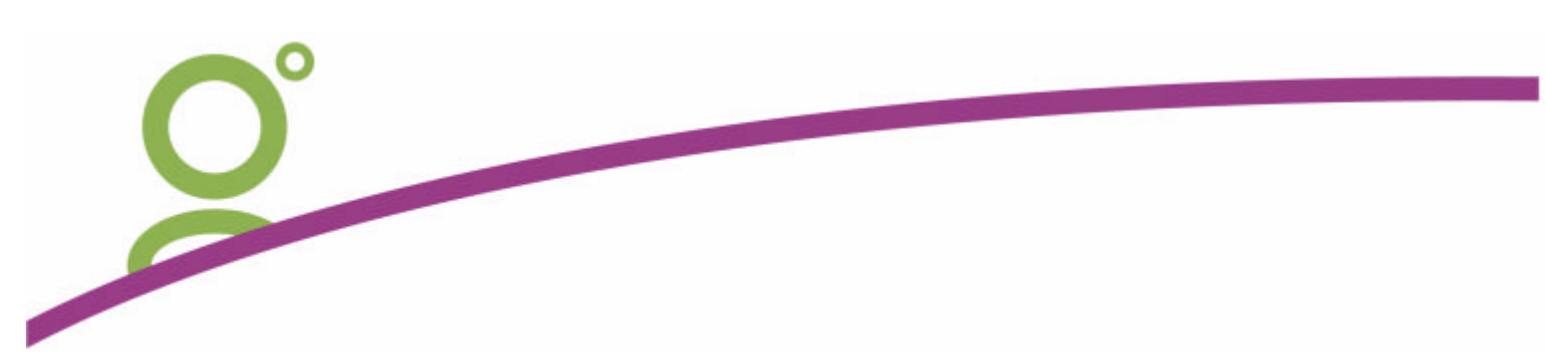

#### **Group Fees**

This option allows a user to group fees together into a single entry.

By selecting the "Group Fees" option a Viewpoint window is launched and the user is present with a summary screen of the fees applied to the booking file.

By ticking the box the user is placing that fee into a group, they are then prompted to add a group name.

#### **Example screen display – Group Fees**

Below is an example of fees before grouping:

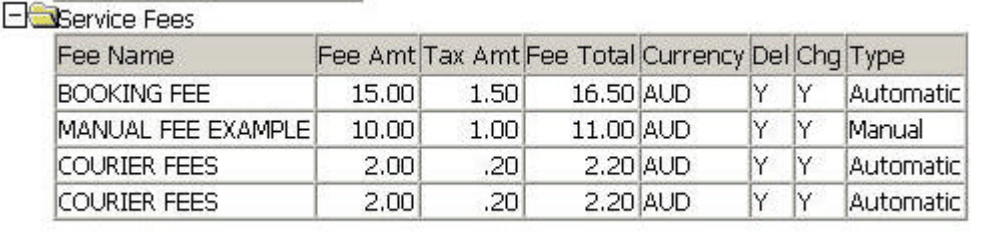

**Common** 

#### Below is an example of grouping together the Courier fees.

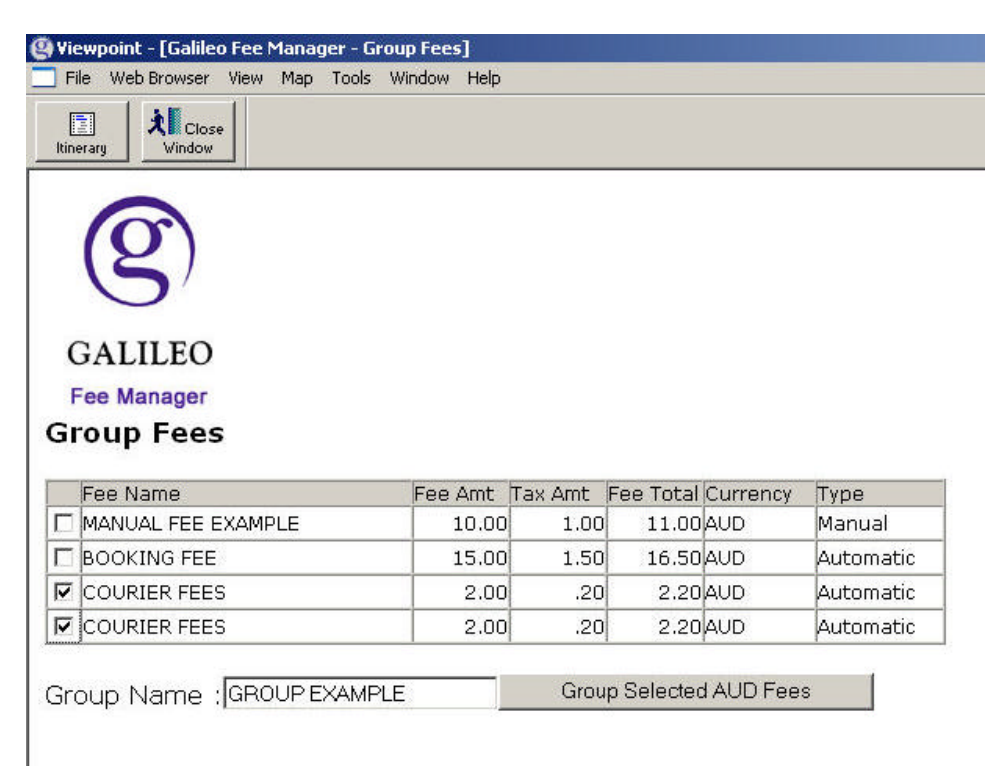

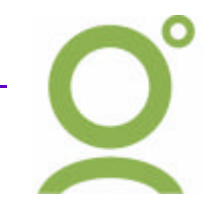

Following is the result of the grouped fees

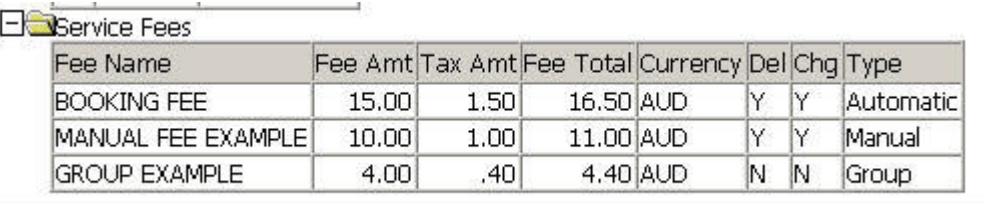

The last field in the display now shows the word "Group". If Fees are re evaluated the group will be undone and the individual fees will be itemised again.

#### **Deleting and Amending Fees**

Fees can be removed or changed from a PNR if the fee allows this. The second and third last columns indicate if this editing or deleting is possible,

In the below example there are two Courier Fees.

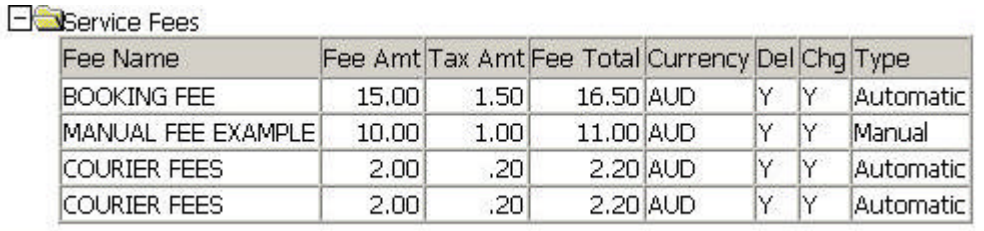

As Courier Fees are both Deleteable and Changeable, users can delete one and change the other by right clicking on the individual fees.

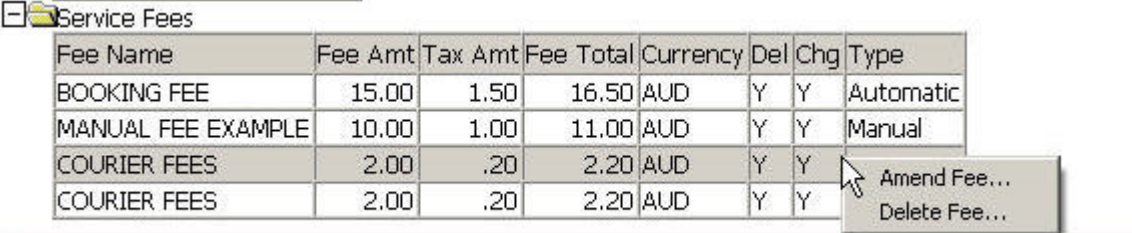

When choosing the delete option a warning will display. Click OK to confirm.

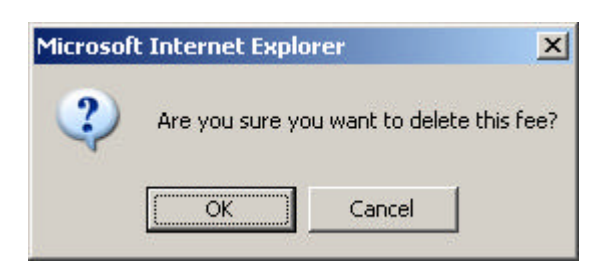

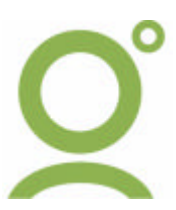

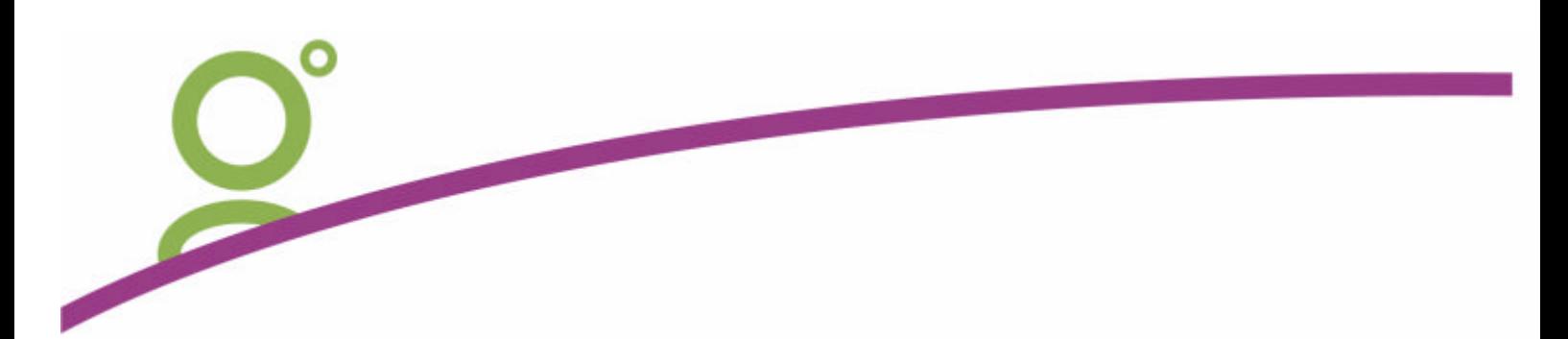

When choosing the Amend fee option, users are presented with another Viewpoint screen to edit the amount of the fee.

l

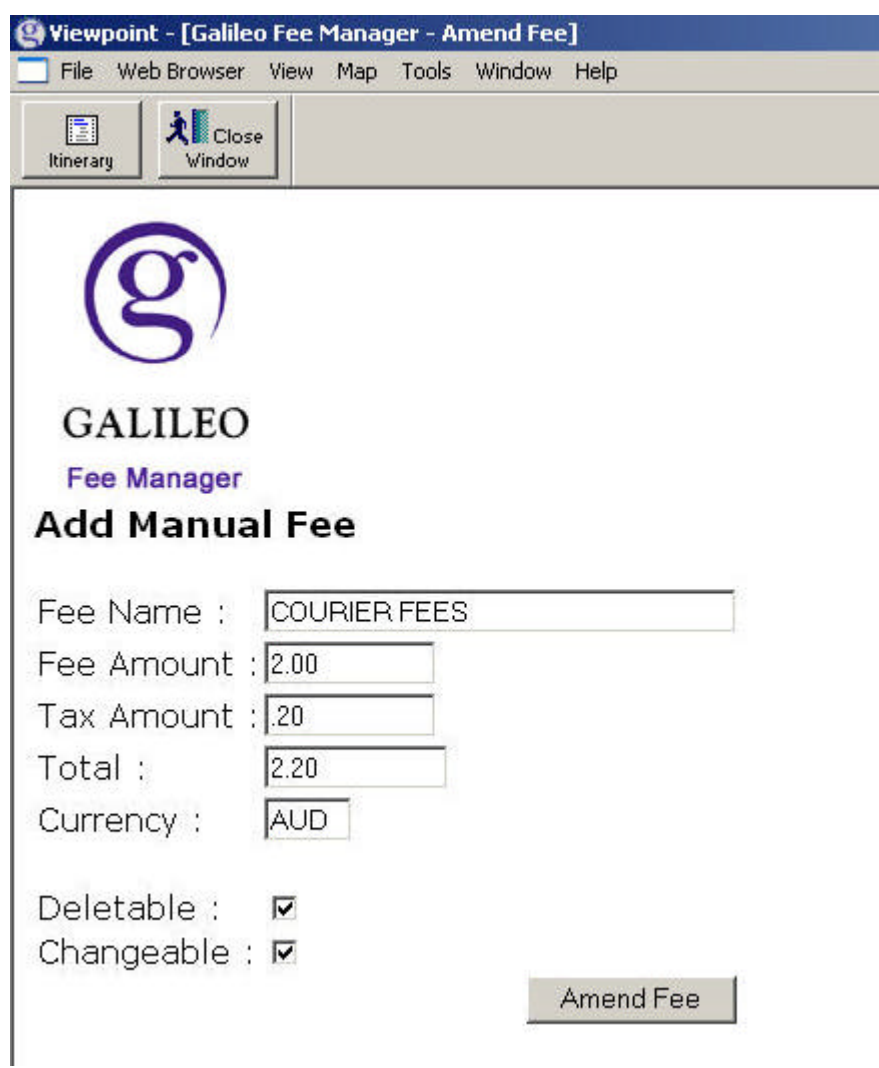

Type in the new amount and tax to be paid. In the below example the remaining courier fee is increased to \$8.00

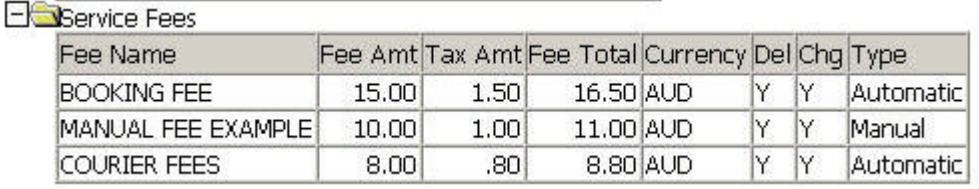

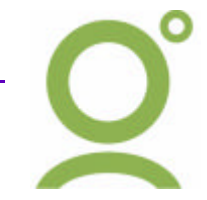

#### **Semi Automated Fees.**

As the Galileo Fee Manager is unable to see the history of the PNR, some fees and charges need to be added manually by the user. Short cuts have been added to the CustomViewpoint Toolbar to add these fees in a semi automated way.

For example, Changing the Class of travel is a service that the will result in a ticket reissue occurring. While this fee is fixed on a per customer basis, Viewpoint cannot see that a segment has been changed. Users will need to tell Viewpoint that an additional fee for reissue needs to be collected.

A new feature on the CustomViewpoint Toolbar is available to add these fees.

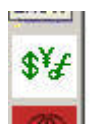

Selecting this icon will launch a Viewpoint window designed to add additional fees.

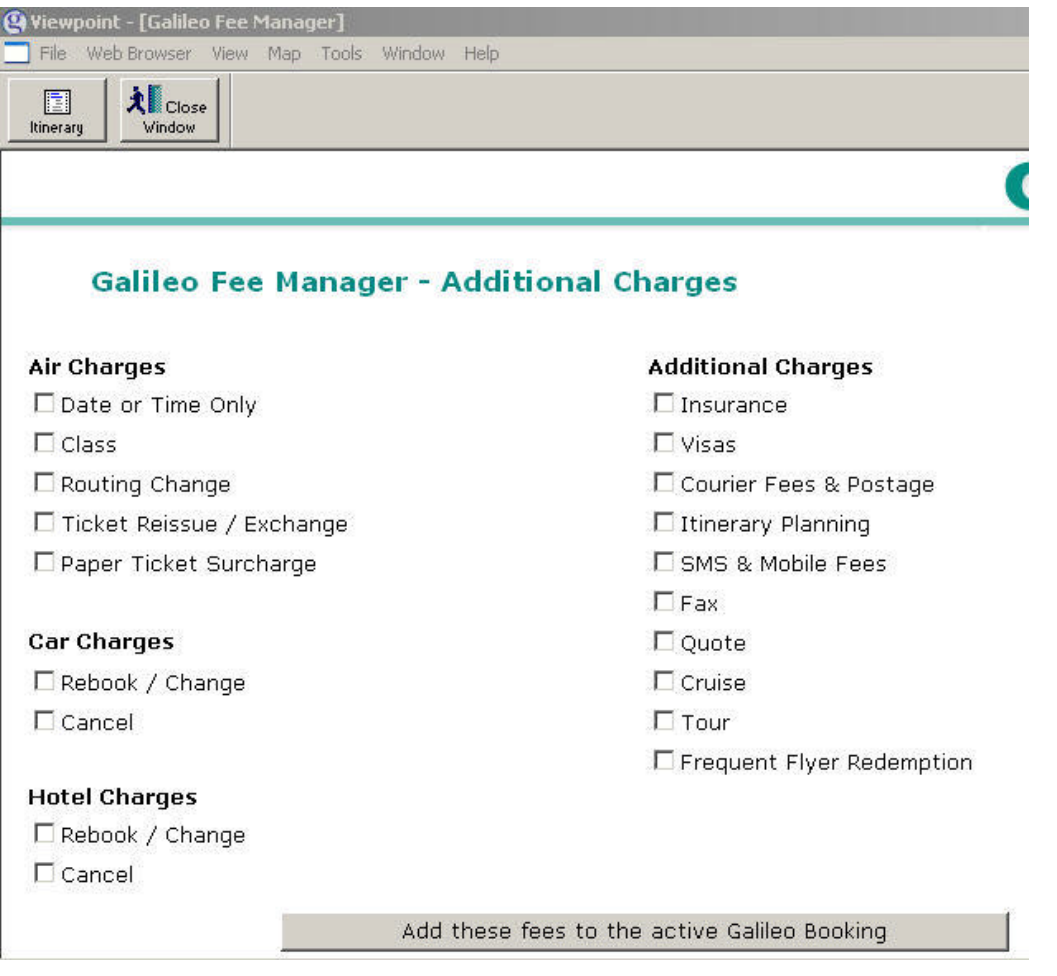

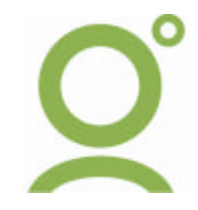

In this example the "Courier Fees and Postage" option is selected.

 $\geq$ 

A notepad is added to the PNR and the additional fees are added to the PNR.

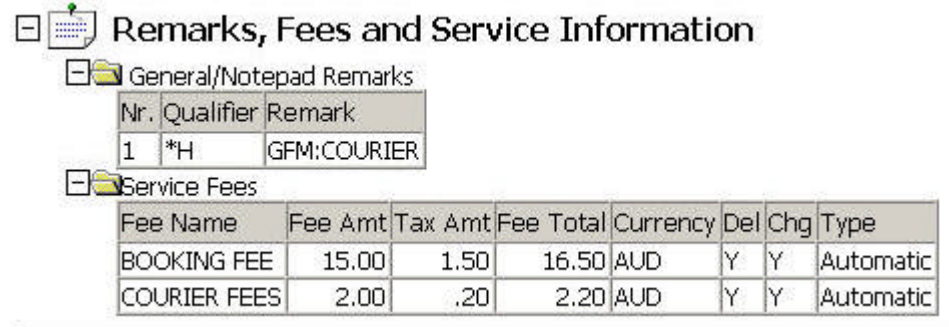

An historical notepad is added to the PNR with a "GFM:" prefix.

When the "Add these fees to the active Galileo Booking" button at the bottom of the window is selected, the fees are added automatically, and the window will close itself.

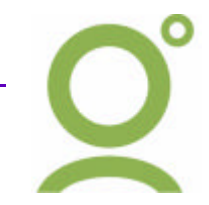